## 常见问题(客户端+鹰眼)

## 一、客户端报错

1、 客户端打开闪退

客户端必须从官方链接下载,Windows 客户端最新版本为 1.2.15 请查看控制面板-程序内,是否有 2345 相关的软件,全部卸载。右击退出电脑上的 录屏软件、投屏软件、截图插件、杀毒软件等等非电脑系统必须运行的软件后、重 新安装客户端。

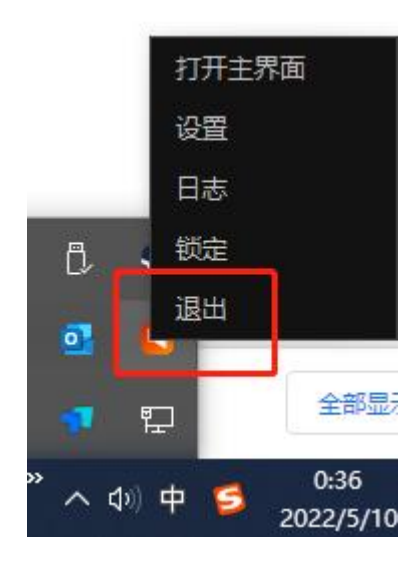

- 2、 登陆时提示"检测到可疑进程,请关闭" 如系统提示"检测到可疑进程"说明考试客户端检测到您所使用的设备上存在疑似违 规的软件或进程。 请您仔细检查设备,退出考试无关的软件或进程,卸载如下软件:
- ▶ Windows 系统, 请打开控制面板--卸载程序: 卸载向日葵、teamview、乐播等等 有远程、共享、投屏的软件。
- ▶ MAC 系统, 考生必须卸载向日葵软件(在应用程序内, 右击向日葵图标, 移动至 废纸篓);系统偏好设置—共享内,全部共享设置都取消,保存后重启电脑。(如果 曾经使用过向日葵,在安全性与隐私-共享内,还有向日葵的权限,请取消)

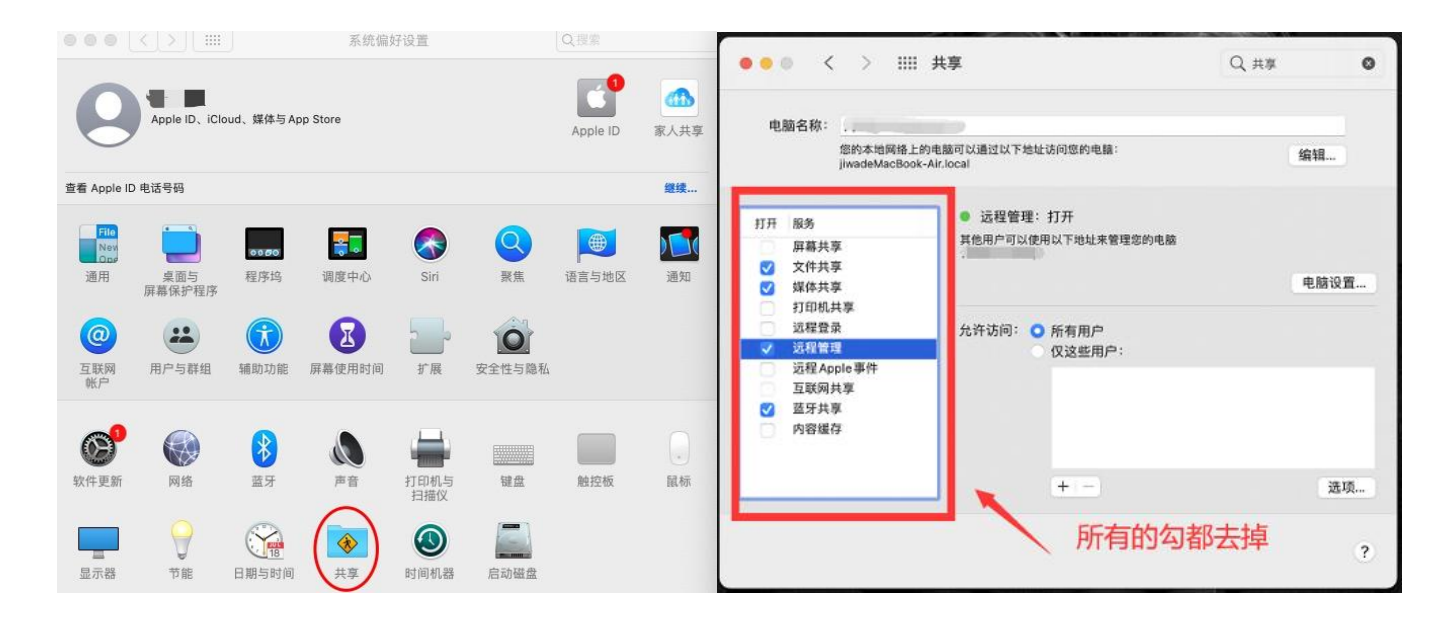

- 3、 打开客户端白屏或提示网络异常
- 查看电脑本地系统时间,请和北京时间一致。
- 客户端考试的考生,需关闭 VPN 或网络代理,直接连接网络的方式上网:
	- Win 系统: 关闭电脑上的网络代理设置/软件、第三方网络加速器、VPN (翻墙) 工具、steam 平台;
	- Win7 系统: 在 Internet 选项-链接-局域网设置内可查看是否开启了代理设置,  $\mathbb{R}$ 消; the contract of the contract of the contract of the contract of the contract of the contract of the contract of the contract of the contract of the contract of the contract of the contract of the contract of t
	- Win10 系统: 开始菜单搜索代理服务器设置, 检查是否开启了代理设置, 关闭 其他加速软件、VPN 软件都必须卸载或关闭。

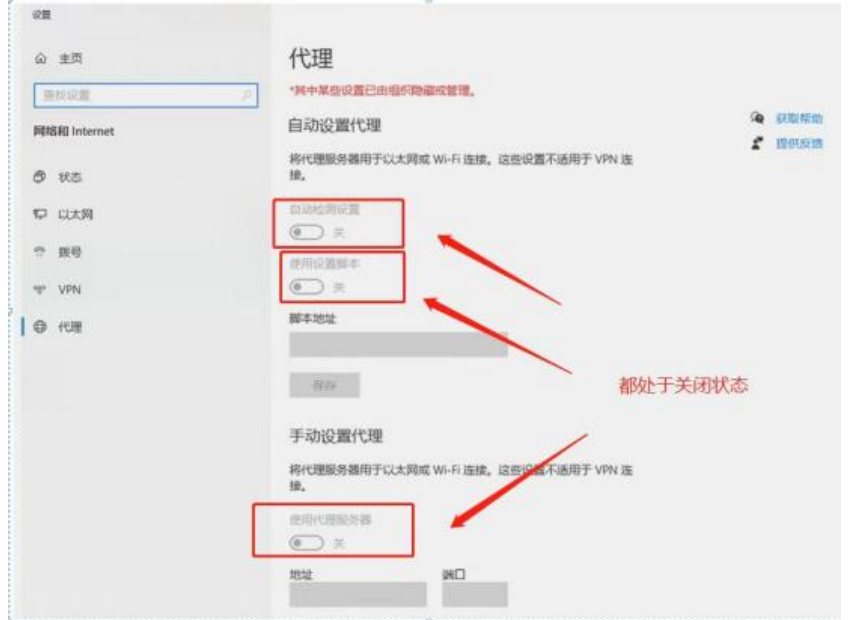

 Mac 系统:系统偏好设置--网络--当前网络右下角点高级--代理,全部去掉后, 点好

二、摄像头及麦克风故障

1、打开摄像头黑屏/提示相机被禁用(相机+斜杠,或笔记本+摄像头图标) 请查看摄像头旁是否有物理开关,并打开。

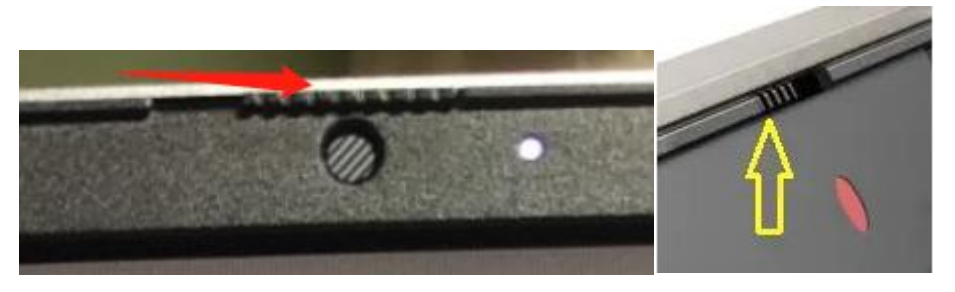

如电脑上有安装联想管家、安全卫士等防护软件,查看下是否开启了摄像头隐藏

2、媒体设备错误无法读取

【Win10、11 系统】开始菜单-相机应用,打开是否能正常看到画面,如果不能,说明 电脑设备有故障,请根据提示修复。

● 如相机软件打开能看到画面,开始菜单-设置-隐私: 地理位置、相机、麦克风, 右 侧的选项必须设为允许,特别是桌面应用的两个权限,都必须开启。

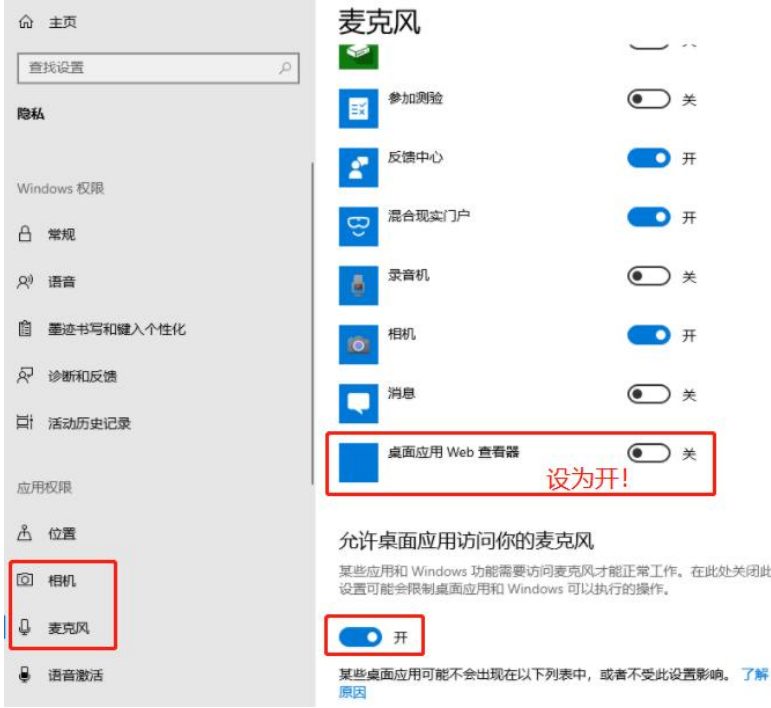

【win7 系统】在设备管理器内更新相机驱动,需更新至 2017 年之后版本。

- 三、考中常见问题
	- 1、 电脑故障无法操作

客户端登录后锁屏,不交卷无法退出,如遇故障无法答题,可强制重启电脑重新登 录客户端继续答题, Windows 电脑可同时按住 Ctrl+Alt+Delete 键, 并选择"注销"; Mac 系统 Control+Command+电源按钮, 或长按电源键 10 秒。

2、 考试过程中网络断了怎么办 考试过程中需全程确保网络畅通,建议使用 50M 及以上带宽或热点,如断网,请 修复网络后重新登录。

长时间断开网络,答题数据可能会丢失,多次断网后重新连接可能会导致无法登录。 可尝试更换网络, 如连接手机 4G/5G 热点等方法。

- 四、鹰眼设置相关
	- 1、 鹰眼监控扫描二维码后,无法点击"确定"按钮 手机端鹰眼监控画面需正常开启后,才可点击考试页面的"确定"按钮进入考试。 请先确认手机上的监控画面是否已经开启,如已开启仍出现此问题,可能是由于手 机或电脑网络条件不佳造成,可把手机网络切换为 4G/5G 或 WiFi,再重新扫码。
	- 2、 考试中,鹰眼断开怎么操作/鹰眼监控二维码如何获取 考试中手机端鹰眼监控断开后,请把手机上的浏览器退出,点击电脑考试界面右上 角"监控"按钮,会显示鹰眼二维码,再次用手机扫码登录即可。
	- 3、 小米手机微信、edge,华为平板 edge、华为浏览器均成功打开鹰眼,但电脑显示 未连接鹰眼。小米浏览器无法显示"进入鹰眼"按钮。 解决方案: 微信扫码,然后右上角"用浏览器(edge)打开",即可正常连接鹰眼,电脑端正常 显示手机画面。